**MODERN LANGUAGE CENTRE**

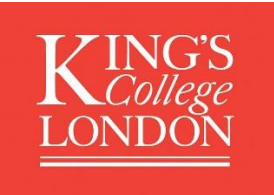

# The Guide: Enrolling for Evening & Saturday Language Courses using King's Apply

We have changed our booking system for our Evening & Saturday Language Courses. We are now using the King's centralised application portal - **King's Appl[y https://apply.kcl.ac.uk/](https://apply.kcl.ac.uk/)**.

We hope that you find the below guide useful as you navigate using King's Apply.

### **Help and Advice:**

Should you need any additional help or advice on how to use King's Apply. Please contact the Modern [Language Centre](https://www.kcl.ac.uk/modern-language-centre/contact-us.aspx) and we will assist you further.

# **NOTE:** Have you used the King's Apply before? If **yes** then login with your username and password and go directly to Step 3, 9-15. If, **no** please begin at Step 1.

# **Step 1: Register an account with King's Apply**

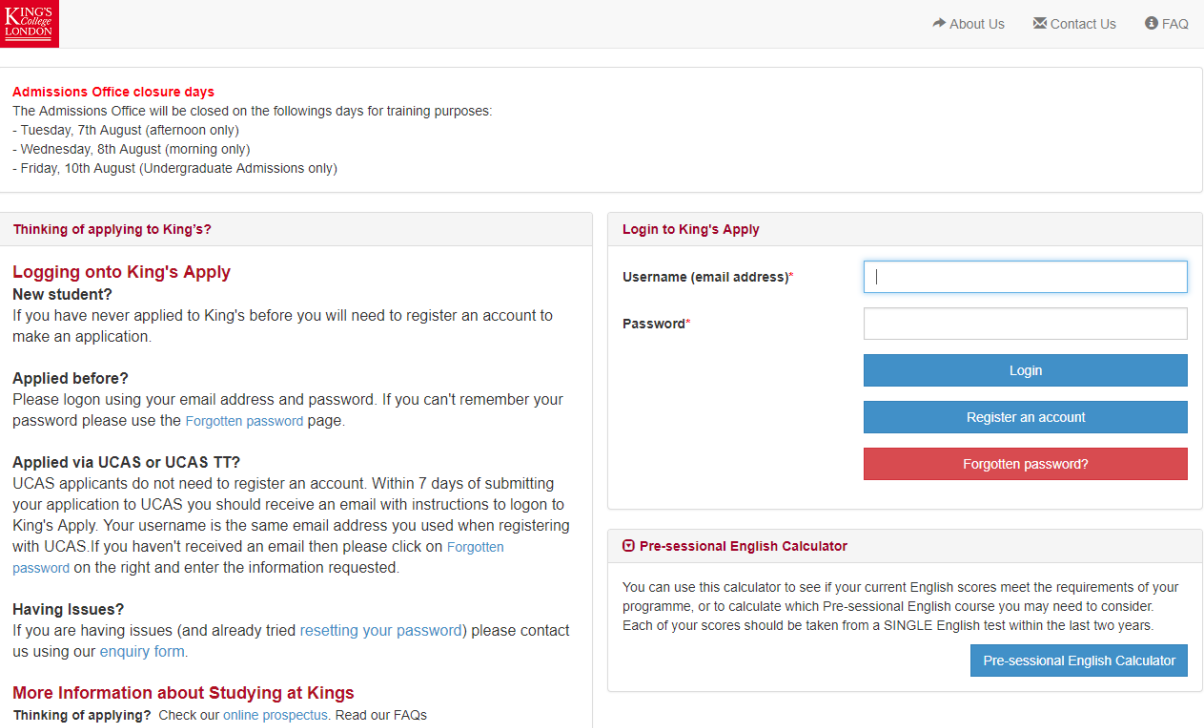

# **Step 2: Fill in your personal details and click submit**

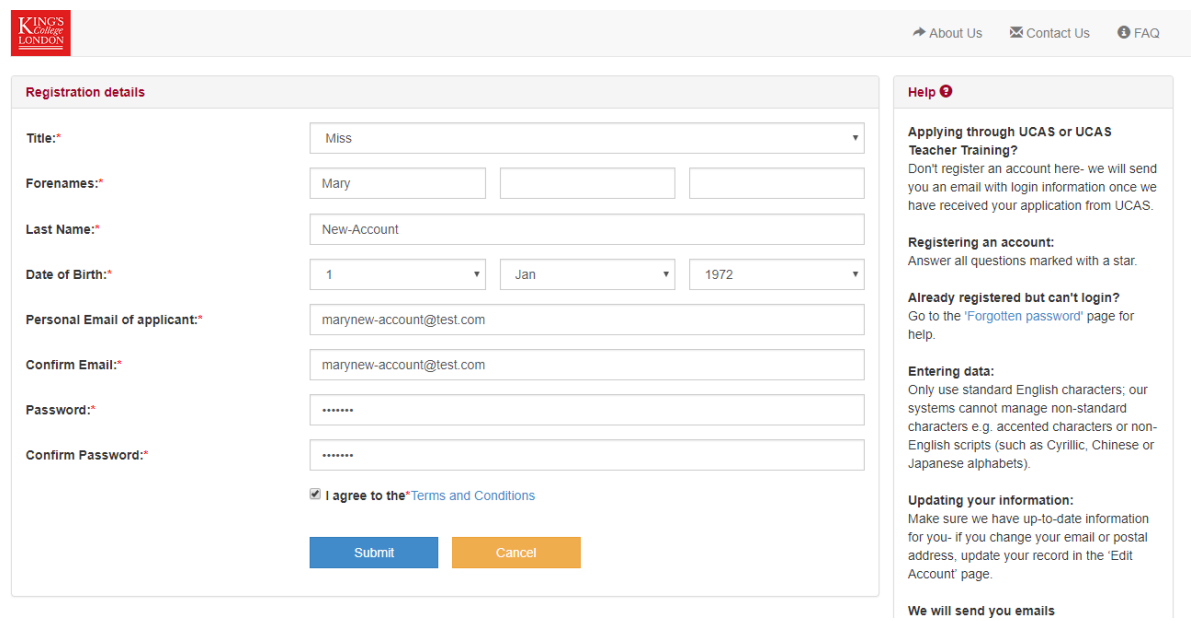

## **Step 3: Choose a Programme**

*Type in the name of the course by language and click search.*

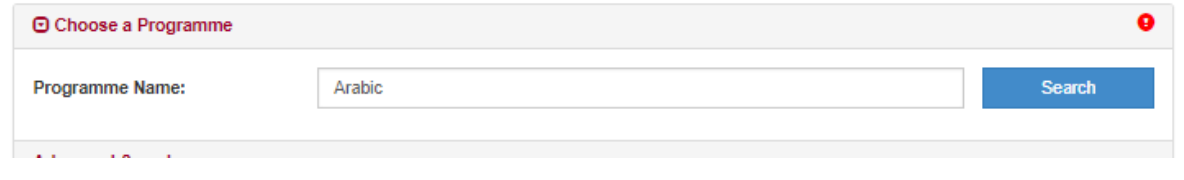

*Select your desired level and part and click 'Apply'. Please ensure that the course you select has Modern Language Centre in the title.* 

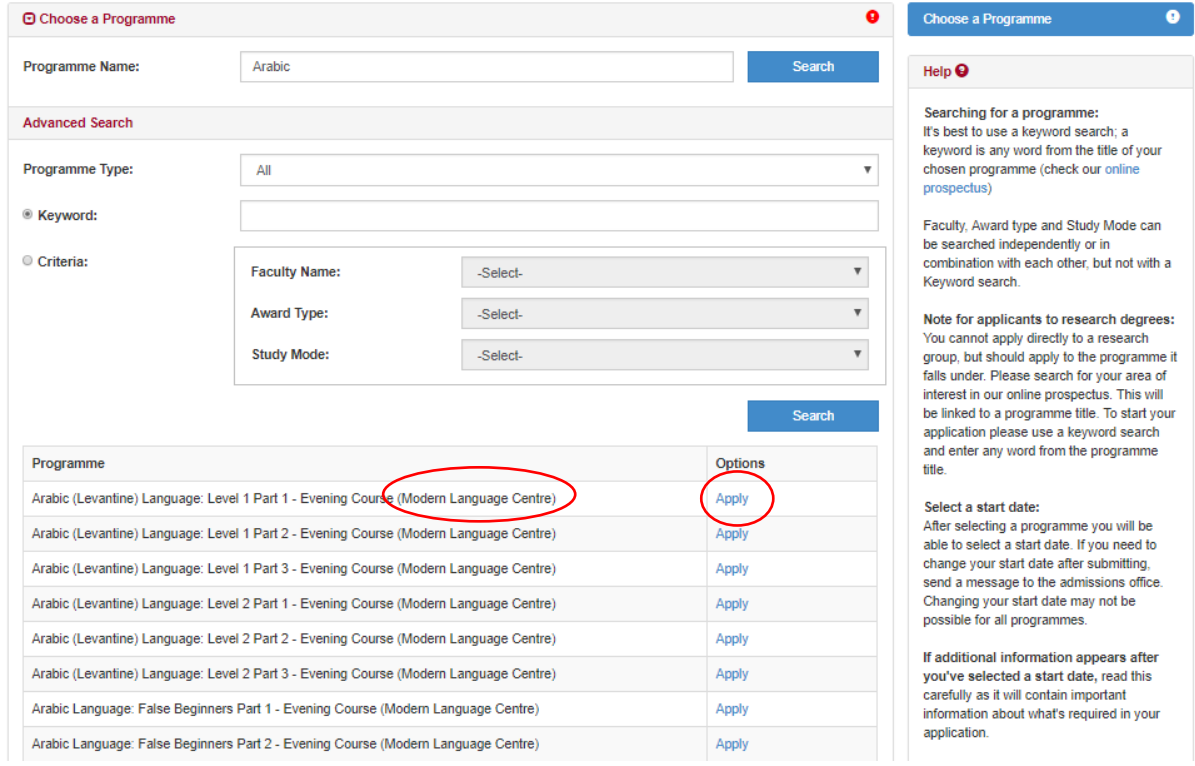

### **Step 4: Getting Started**

*Click on the course of your choice, please check the 'Schedule' to confirm the day of the week, start date and time (for example Wednesday, 18.00, Wednesday 03 October) - click 'Save & Next'.* 

*If the course of your choice is greyed out – it means that this course has reached capacity and you will need to select another course.* 

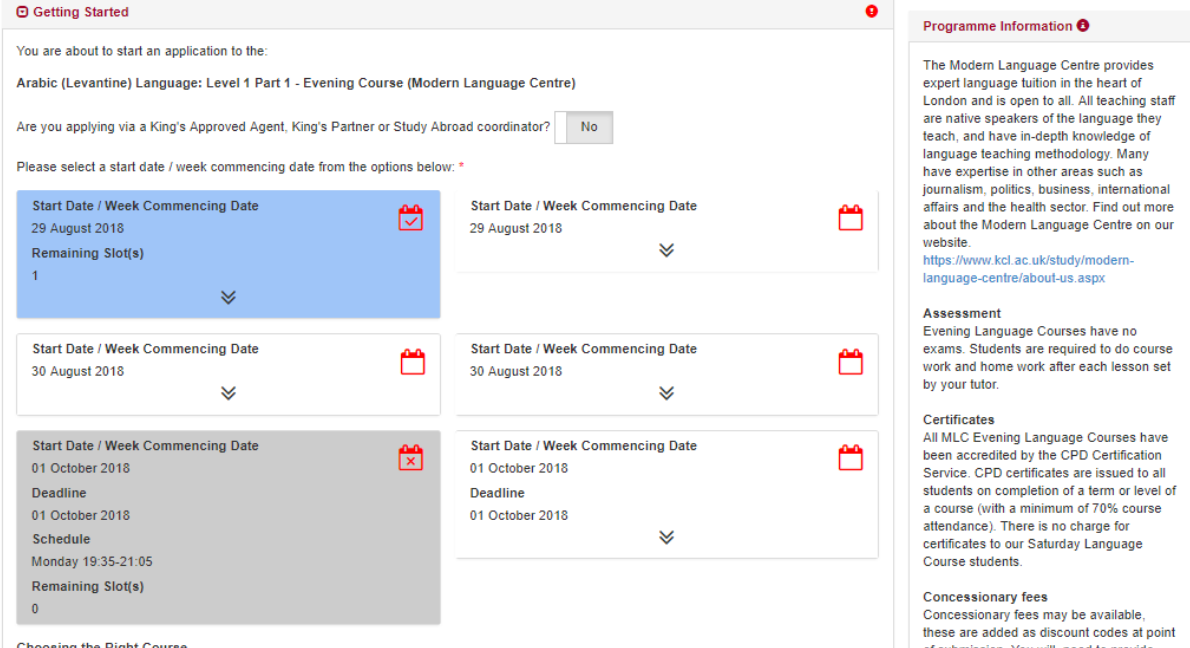

Choosing the Right Course Control of submission. You will need to provide<br>All language levels are comprised of 3 parts. Once you have completed Part 1, you can complete Parts 2 and 3 to complete your language level. To

**NOTE: Steps 5 to 9 will only need to be completed once or updated if your circumstances change. When you next login to your account, this information will have been saved.** 

**As we are an academic institution we are required by law to collect this information for our reporting that we provide to government.** 

### **Step 5: Personal Details**

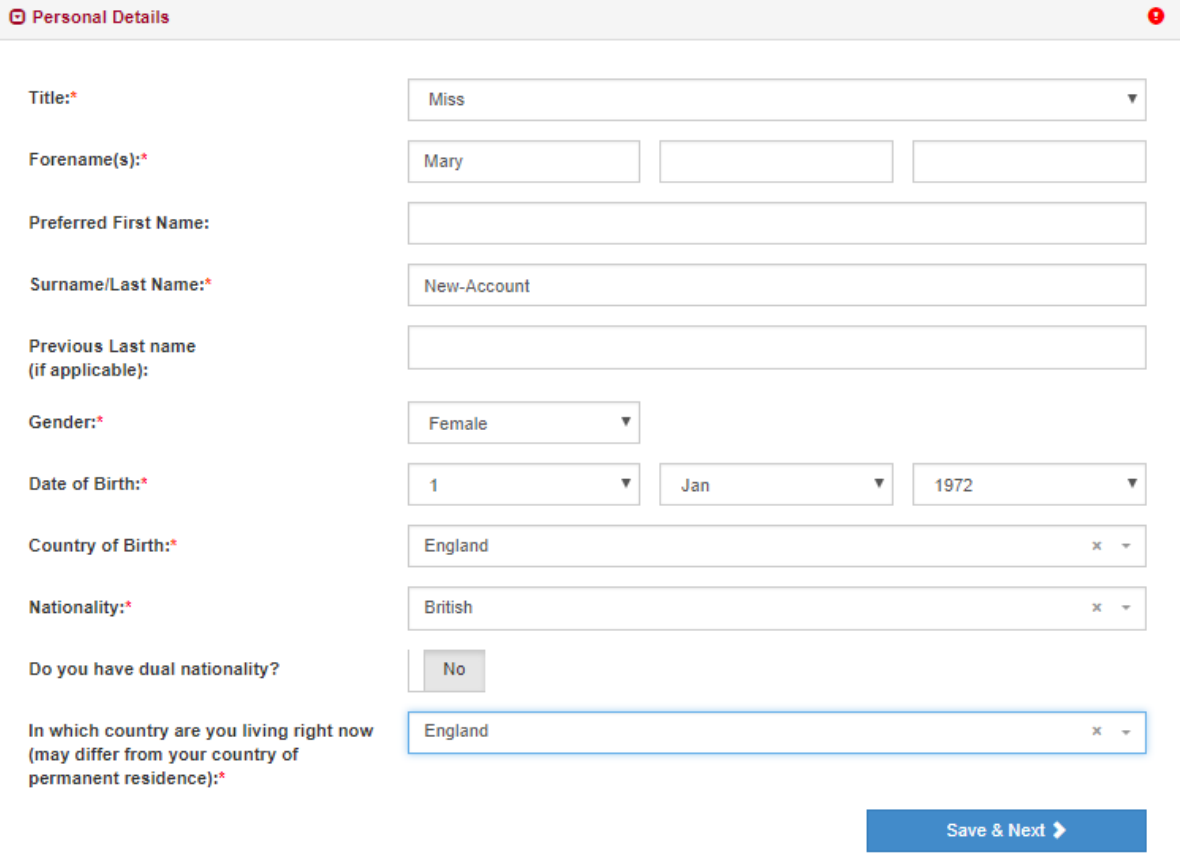

## **Step 6: Contact Information**

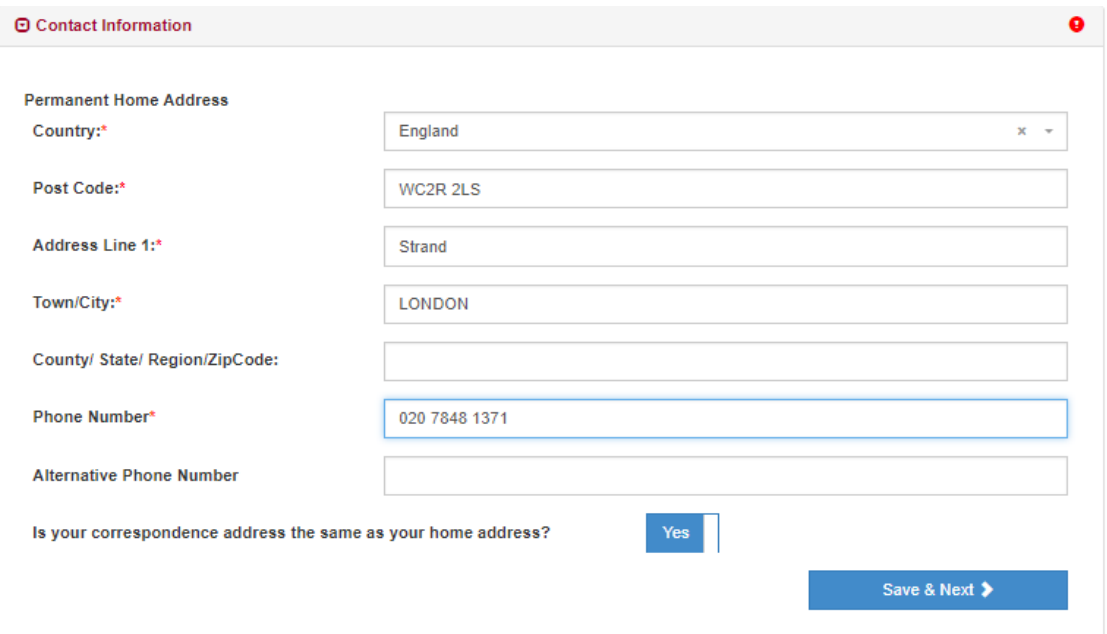

## **Step 7: Equal Opportunities**

*Should you have a disability, you are able to notify us here. Where we aim to accommodate your needs where possible. We will contact you to discuss your needs.* 

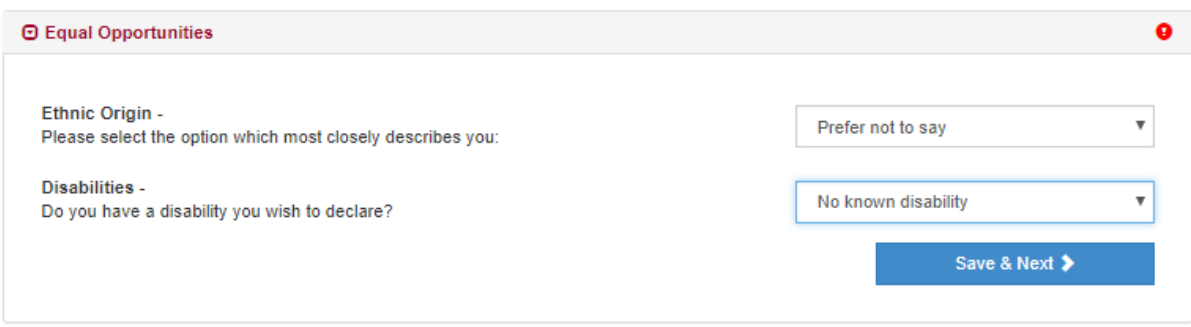

### **Step 8: Convictions**

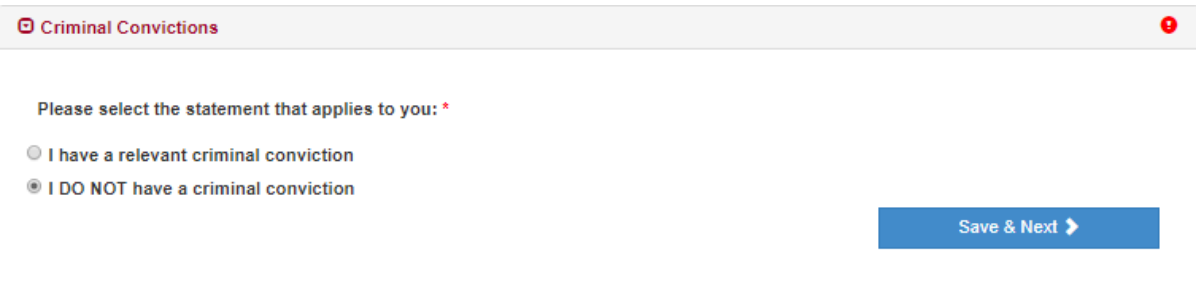

## **Step 9: King's Relationship**

*Only select an option if it is applies to you.* 

*The discounts offered for King's & UoL students and alumni, staff and King's Health Partners is applied automatically on check out.* 

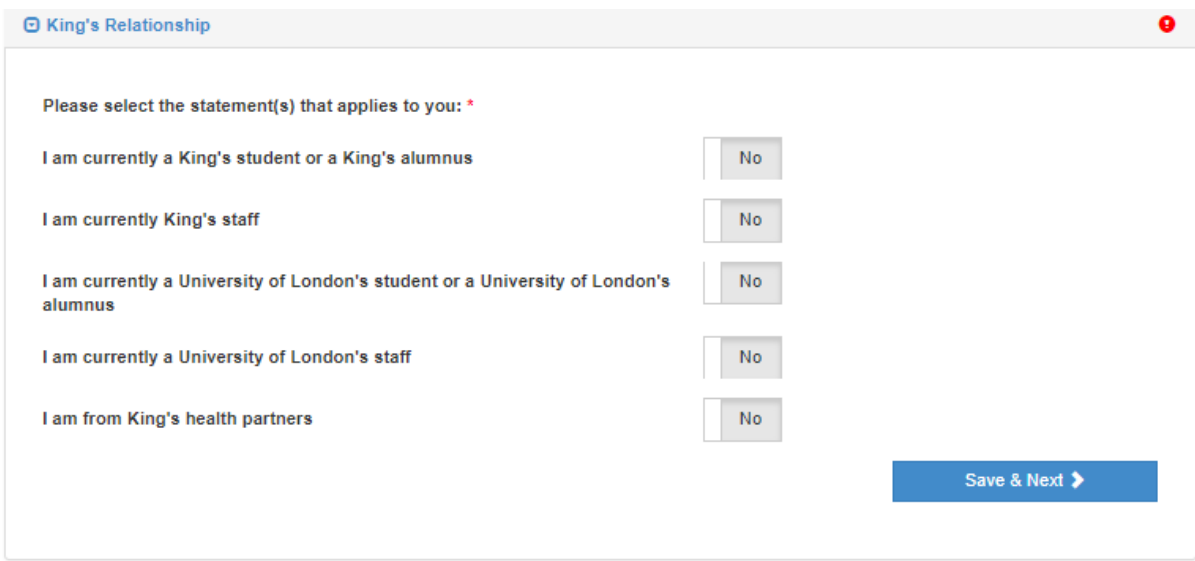

### **Step 10: Booking Payment**

Please check that you are booking on the right course, level, part, start time and date (including day of the week).

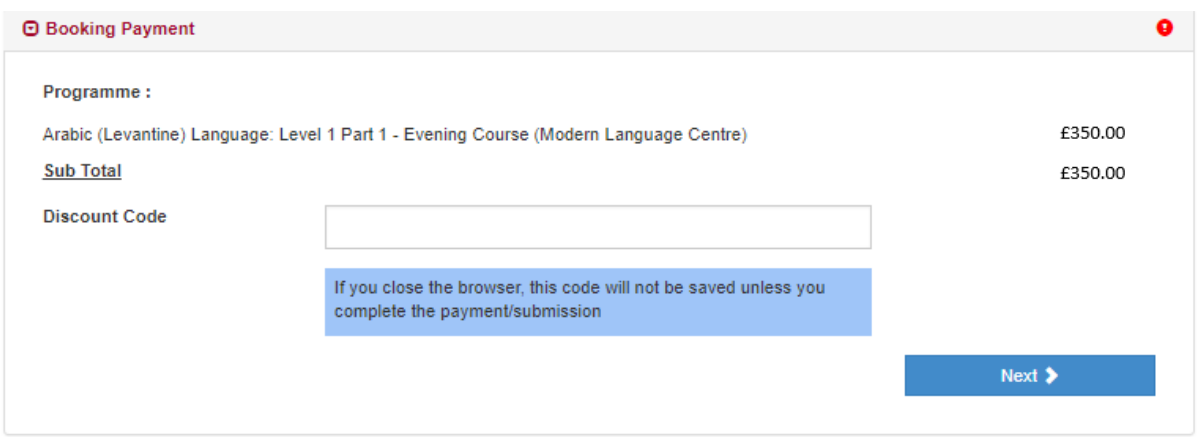

### Step 11: Check & Submit

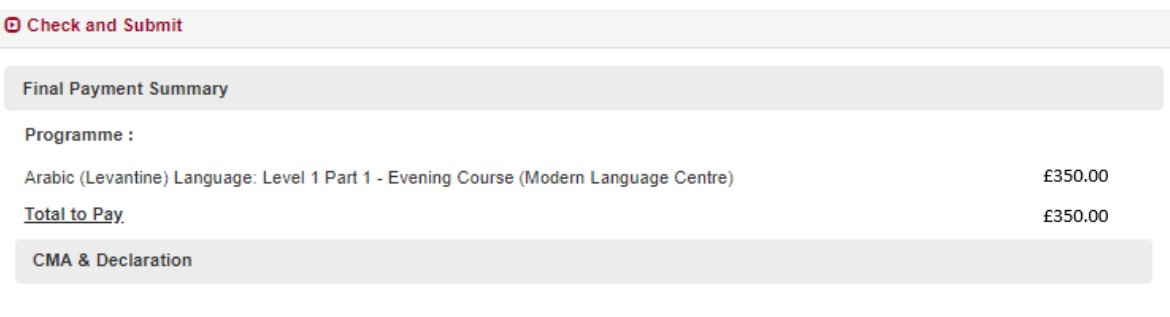

Please read the Terms & Conditions above.

When you sign the declaration on the application form, you agree that King's College London can process your information and keep a copy of your form to collect statistics and detect and prevent fraud. The Data Protection Act allows you to ask for a copy of all the information we have about your application.

I confirm that the statements made by me on this form are correct. I understand that if any of the above statements prove to be incorrect the College reserves the right to withdraw any offer made or cancel any subsequent registration with the College. I have read the guidance notes; I undertake to be bound by the terms set out in them and I give my consent to the processing of my data by King's College London.

King's College London reserves the right, at any time, to request that you, your referees, or your employer, provide further information relating to any part of your application form, e.g. proof of identification, of status, of academic qualifications and/or employment history.

For students under 18, specific terms and conditions apply please read section 2.9 of the Terms and Conditions (available in the link above).

Any offer of a place that you may receive is made on the understanding that, in accepting it, you agree to abide by the rules and regulations of King's College London.

Z \* I understand and agree with the above and have read the Terms & Conditions in full

Submit

### Step 12: Booking fee confirmation (tuition/course fees)

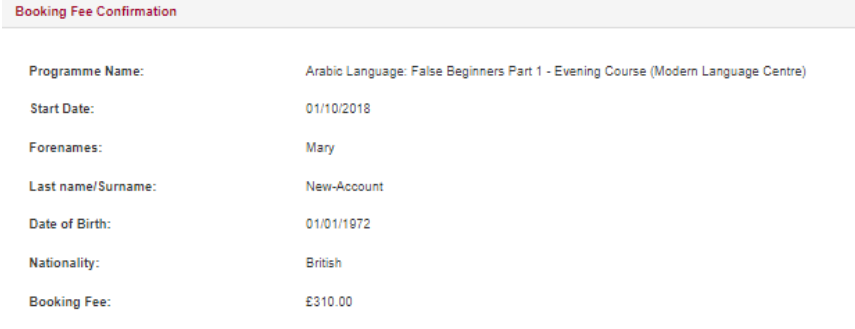

### Paying your booking fee:

Due to the highly competitive nature of the programme for which you are applying, the College charges an booking fee. This fee is for the assessment of<br>your academic ability to undertake the course. Before submitting your

- Nou should pay your booking fee by debit or credit card the amount of the fee is indicated in the table above<br>All booking fees are non-refundable, irrespective of the outcome of decision on the booking.
- 
- Payments are for each booking you make, rather than per person; therefore if you choose to apply to two programmes which both require a<br>payment, you must make both payments.
- . This booking fee is separate from any future deposit payment you may be asked to make if you receive an offer.

How to pay:

King's College London offers this card payment service to enable you to make payment of the booking fee securely, quickly and easily.

The Service is hosted by an external provider called Realex on a secure system so King's College London will not receive any of your card<br>details. King's College London will accept payments from MasterCard, Maestro and Vis American Express

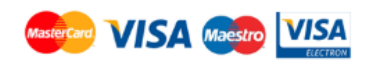

Paying with an International Card?

us ontione onan unu kaus eukanitad unu aard dotail

### Step 13: Credit card details

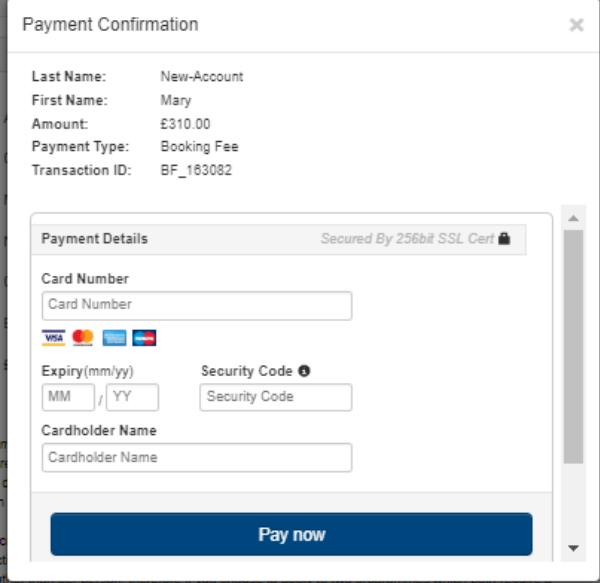

### **Step 14: Current Application.**

Your enrolment is now confirmed. You can click on the course and review your booking.

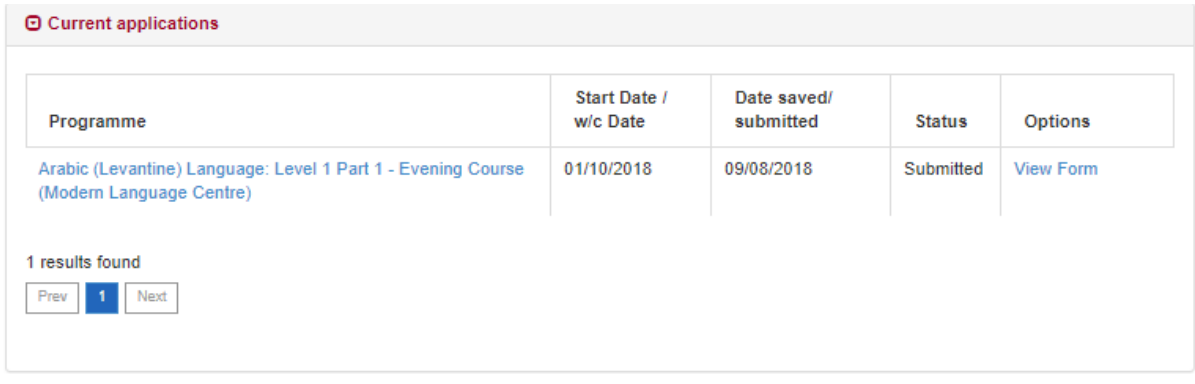

### **Step 15: Consecutive part discount***.*

*Click on New Application. As identified below. You must book and pay for each course independently. Click new application and it will take you to Step 3. You will only then need to complete steps 3, 10 - 14. The consecutive discount will be automatically applied to each consecutive part that you apply for based on your designated fee structure.* 

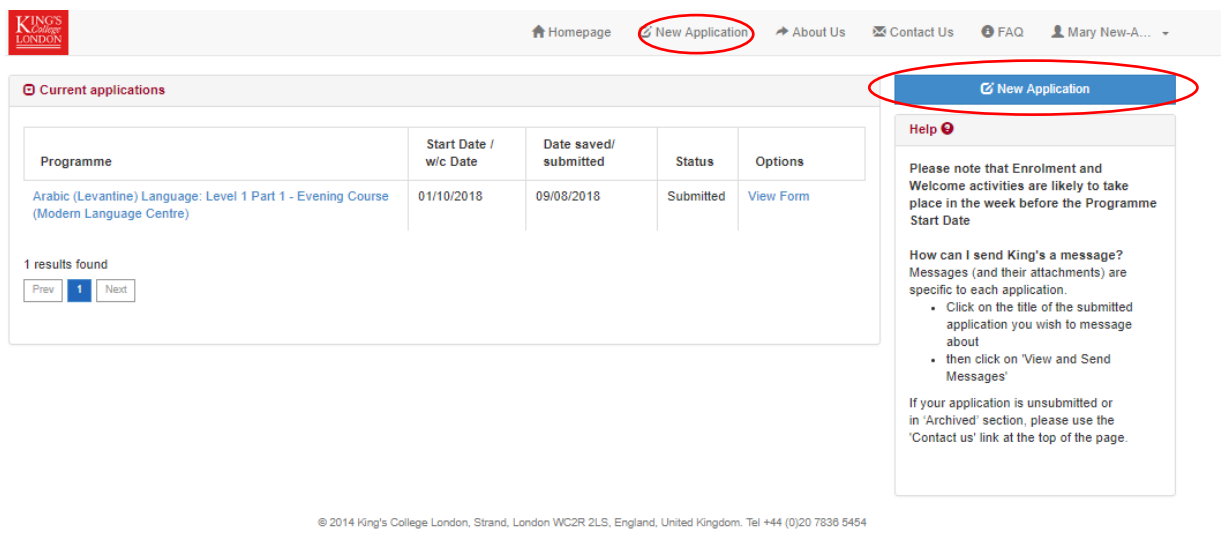

**Last updated August 2018**